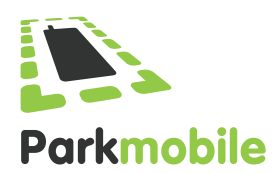

[Download the free Windows App from the Marketplace](http://www.windowsphone.com/en-gb/store/app/parkmobile/0813d82b-661d-48b5-b345-1bb9f7ab8023)

#### To start and stop\* a parking action

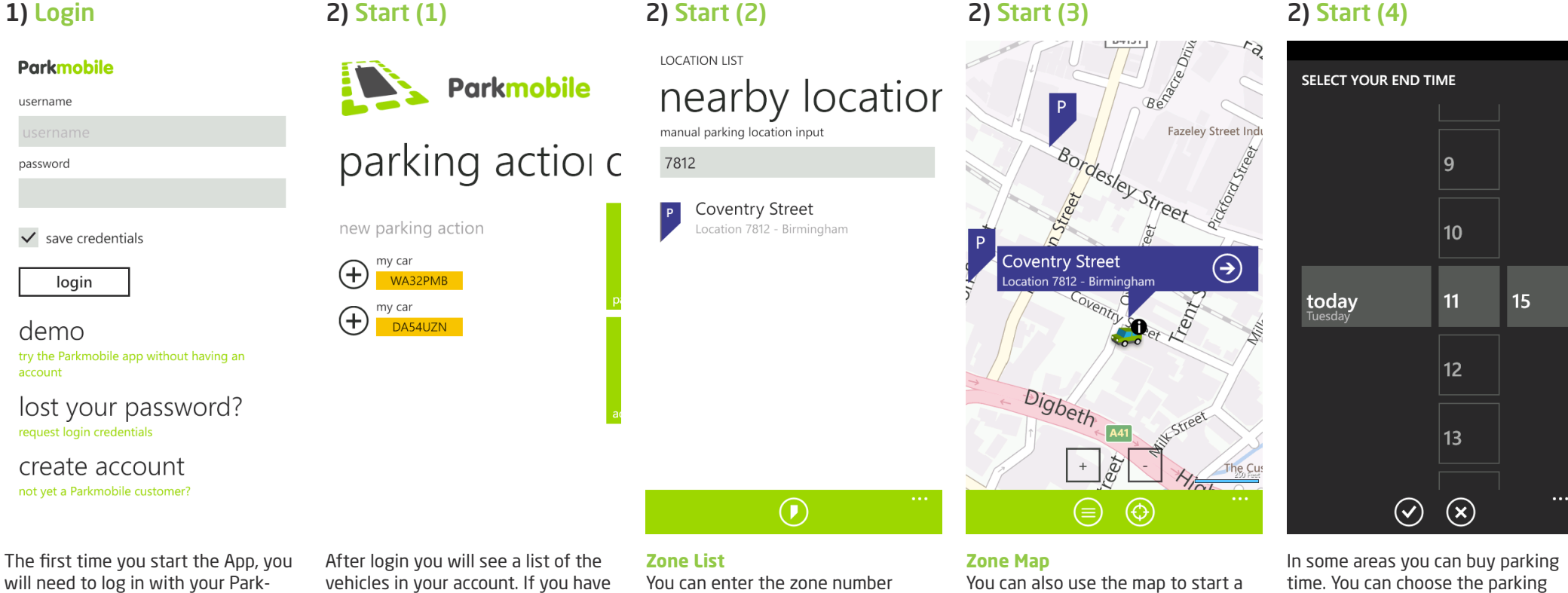

will need to log in with your Parkmobile login details. Once done for the first time future logins will be automatic.

Forgotten your password? SMS 'park login' to 66644. Within a few seconds you will receive a SMS with your login credentials.

multiple vehicles in your account you can choose which vehicle you want to start parking.

manually.

The App also gives you a few suggestions of parking locations based on your GPS location.

Using the map-icon  $\odot$  at the bottom, you can switch between the zone list and the zone map.

parking session using your phones GPS.

On the map you can select a parking meter and start a parking session by pressing the arrow-icon.  $\Theta$ 

Tip: Keep your finger pressed on the map for moving the car to another destination and check the parking locations there.

duration by scrolling the data and time.

If the data and time are correct, press the check-icon  $\odot$  to continue.

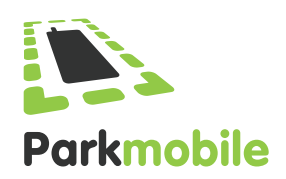

# [Download the free Windows App from the Marketplace](http://www.windowsphone.com/en-gb/store/app/parkmobile/0813d82b-661d-48b5-b345-1bb9f7ab8023)

#### 2) Start (5)

### Parkmobile new parking ac

of vour CVC code. Coventry Street l p. Location 7812 - Birmingham Enter the 3 or 4 digit secu my car payment card with numb WA32PMB start time 11 December 2012 09:16 stop time 11 December 2012 10:16 duration  $01:00$  $costs$  (i) £0.90 next  $\bigcap$ 

On the next screen you will see more details about the parking session that you are going to start.

You will see the start time and end time, cost and duration of the parking session you are about to start.

your card).

 $\overline{4}$ 

 $\overline{7}$ 

**CVC VERIFICATION** 

This parking location regu

 $\overline{\phantom{a}}$ 

 $\overline{L}$ 

8

 $\odot$ 

your parking action.

Press the info-icon  $\bigcirc$  behind total amount to see more information about how the cost has been calculated.

Press '**next**' to continue.

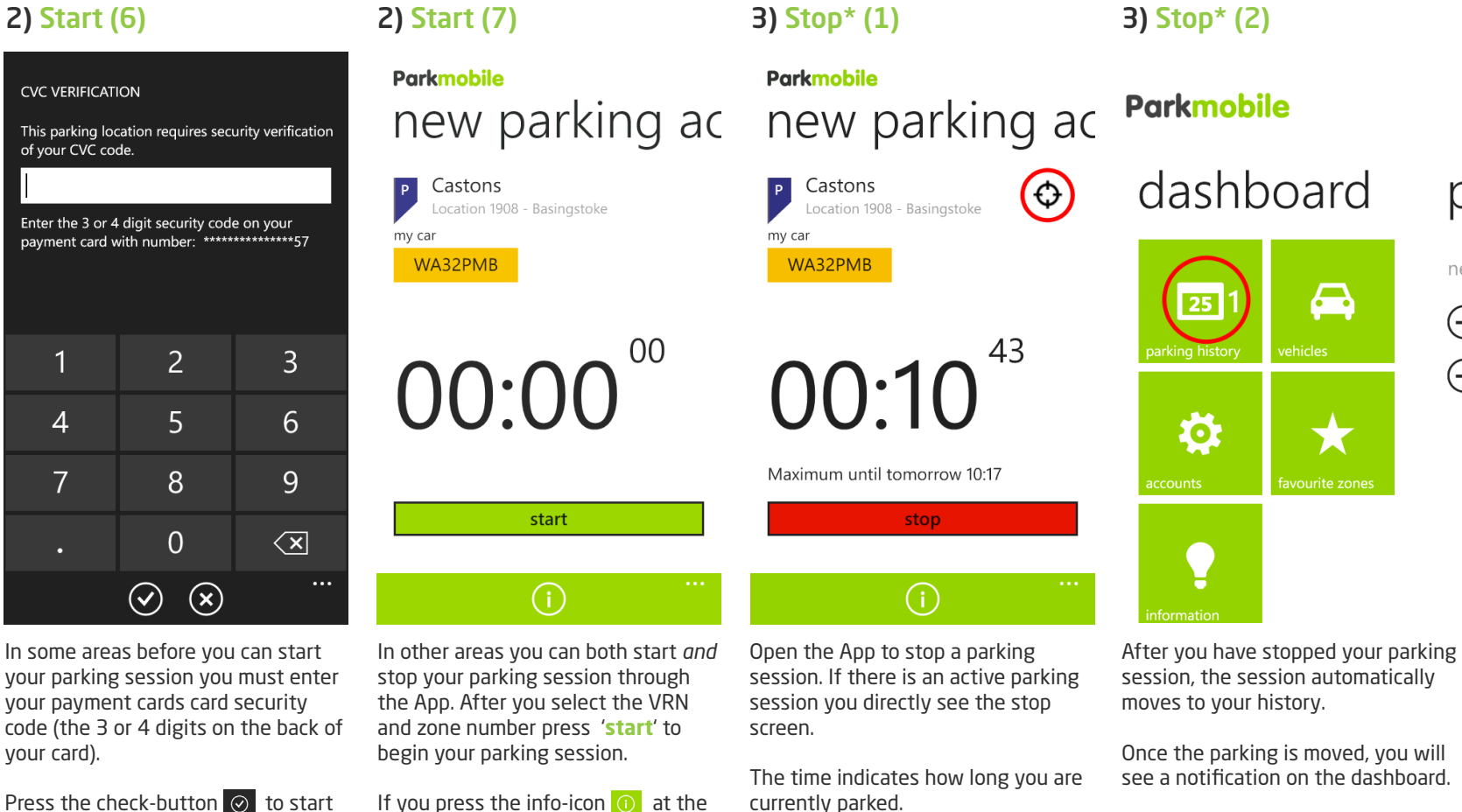

action.

parked.

Press '**stop**' to stop your parking

ne

Η)

G

Tip: Press the radar-icon  $\Leftrightarrow$  at the top right to see where your car is

To use the Parkmobile Windows App you will be required to register for the Parkmobile service. You can register online at www.parkmobile.co.uk or through the App. Forgotten your password? SMS'park login' to 66644. Within a your login credentials. The Parkmobile App is available for Android, iPhone, BlackBerry and Windows Phones. If you have any questions, please contact us by e-mail via www.parkmobile.co.uk/contact. You can also find us on T

Your parking is started once the time begins counting. You can now close

bottom you will see more information about the parking tariff for that

location.

the App.

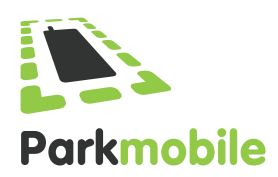

 $\odot$ 

# [Download the free Windows App from the Marketplace](http://www.windowsphone.com/en-gb/store/app/parkmobile/0813d82b-661d-48b5-b345-1bb9f7ab8023)

#### 4) Parking history

# **Parkmobile** parking history

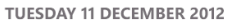

Castons Location 1908 - Basingstoke my car P WA32PMB

10:17 - 10:28 £0.70

#### MONDAY 10 DECEMBER 2012

Kilburn - Manstone Road Location 13108 - Camden my car  $\overline{P}$ WA32PMB 15:57 - 16:57 £1.20

MONDAY 03 DECEMBER 2012

Castons Location 1908 - Basingstoke my car P WA32PMB

On the tile '**Parking history**' you will see an overview of your parking actions.

# Other options

5) Settings

Parkmobile settings

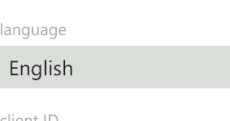

client ID 1005466

 $\bigcap$ 

accounts ahansma-uk

# use location

The Parkmobile App uses your location data (GPS) to show you the nearest parking meters. This data is only used for this purpose and is not being shared with third parties.

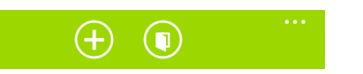

On the tile '**Account**' you can manage the language settings of the App.

Press on the logout-icon  $\circ$  at the bottom to log out. If you log out, the App will no longer remember your login credentials.

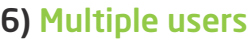

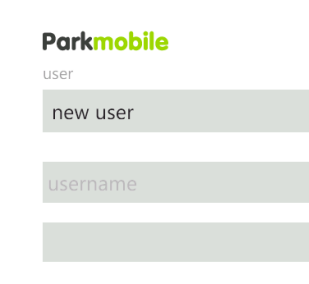

#### $\checkmark$  save credentials

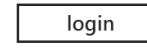

demo

try the Parkmobile app without having an account

lost your password? request login credentials

create account not vet a Parkmobile customer?

On the tile '**Account**' you can also add users. Press the '**+**' button to add a user.

Useful when you have a business and a private account.

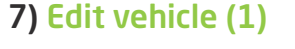

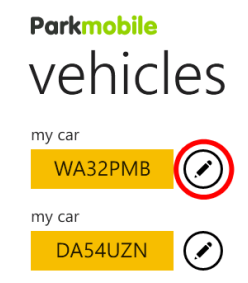

# 8) Edit vehicle (2) edit vehicle

vehicle name

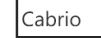

vehicle registration number

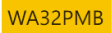

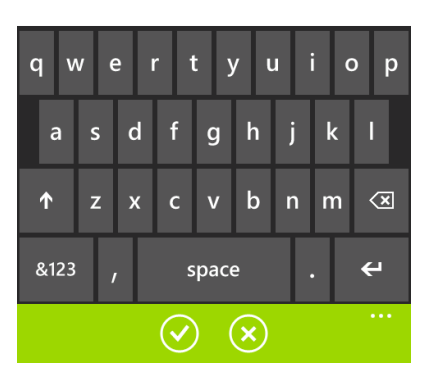

Give your VRN a name, for example Cabrio of Station.

This is useful when you have multiple VRN's in your account. Press the check button  $\odot$  to save your settings.

On the tile '**Vehicles**' you can manage your vehicles.

If you have multiple vehicles in your account, press the pencil icon  $\odot$  to change the VRN or give it a name.

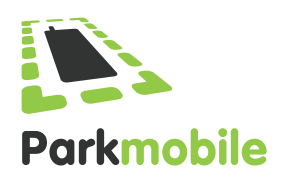

### [Download the free Windows App from the Marketplace](http://www.windowsphone.com/en-gb/store/app/parkmobile/0813d82b-661d-48b5-b345-1bb9f7ab8023)

#### 9) Favourite zones

### Parkmobile add favourite

add favourite zone

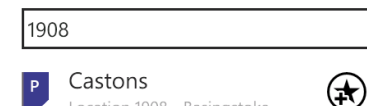

Location 1908 - Basingstoke

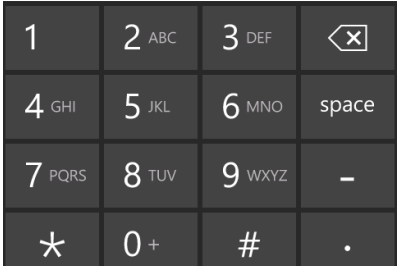

On the tile '**Favourite zones**' you can manage your favourite zones.

Press the  $'$ +' button  $\theta$  to add a favourite zone.

Press the pencil-icon  $\odot$  to edit your favourite zones. You can give them a memorable name like Work or Gym. Useful when you frequently park in the same parking location.

#### 10) Information

### **Parkmobile** information

Manual

How does Parkmobile work?

Where does Parkmobile work?

How to edit/add a VRN

General information

Announcements

Terms & Conditions

On the tile '**Information**' you can read basic information about Parkmobile.

For example how Parkmobile works, where Parkmobile works, and how you can change VRN's.

On this tile you can also find announcements such as new areas where you can use Parkmobile.

*\*please note, in some areas it is not possible to stop your parking session.*

*NOTE: The use of the GPS functionality is at your own risk. As a user you should check that any zones suggested by the phone are correct for where you are parking. If you are unsure check local signage. You are also responsible for correctly entering and confirming the zone number as well as the correct vehicle registration mark.* 

*The Parkmobile Windows App requires OS 7.5 or higher.*